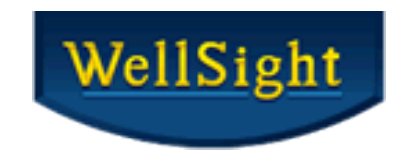

# WellSight StarLog<sup>™</sup> 8.5

# What's New!

# Text Formatting

**Text Formatting Properties** allow you to change **Text Font**, **Style**, **Size** and **Color** in Geological Descriptions and other text layers.

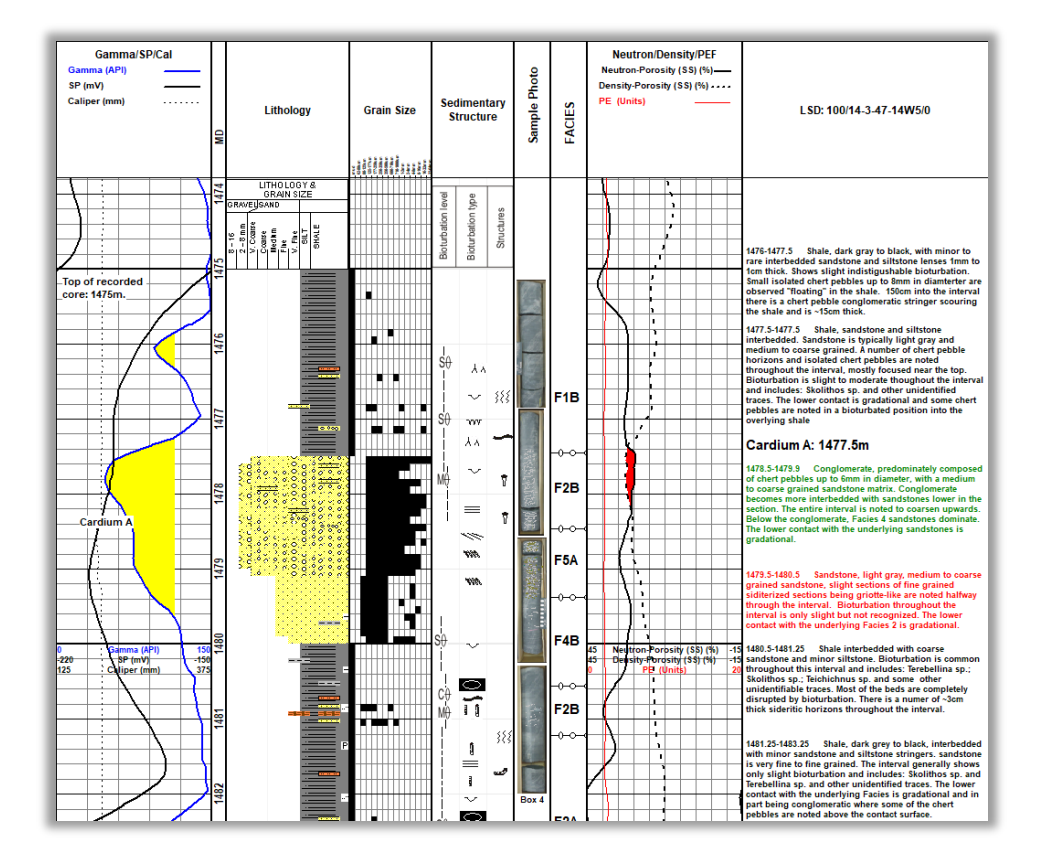

In **Layout > Layout Designer,** click **[+] to open Layer: Geological Descriptions > Default Font > Arial 8 pt. Bold** and select **Font…** to open the **Default Font** dialog.

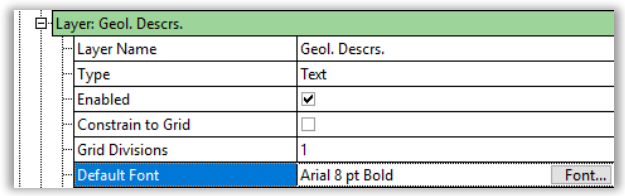

Click **[…]** to open the **Color Editor** to define a Custom Color.

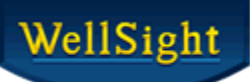

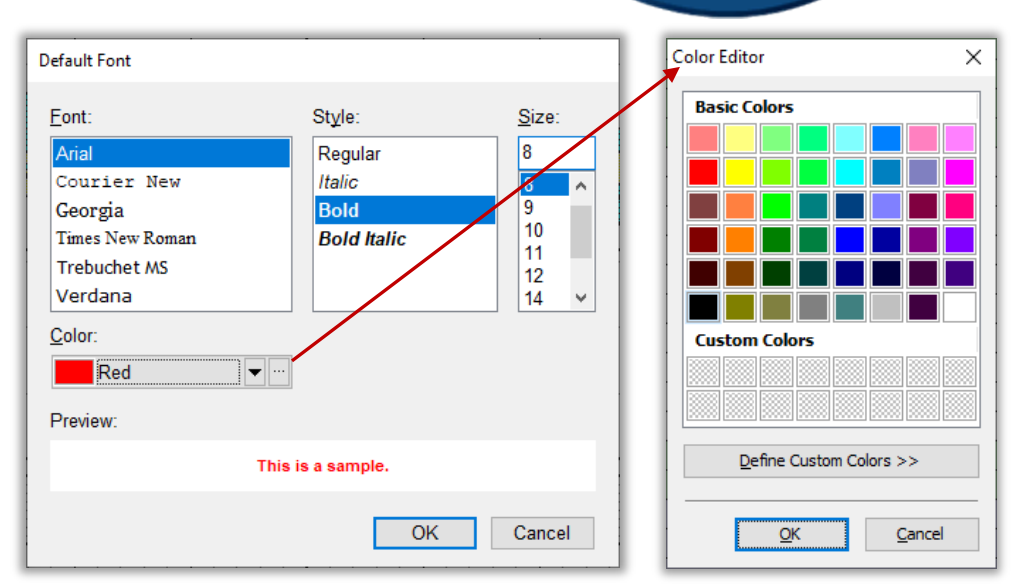

You can change Font properties for an existing block of text by selecting a text block, Right click and select **Font…** to open the **Font** dialog box.

## Lithology Boundary Fill – HorizontalLog

#### **Select Multiple Vertices**

You can select multiple vertices to quickly draw your lithology. Drag the mouse around the area you desire which creates a selection box. All vertices in the selection box are high-lighted red. Right click on a vertex and you can **Add Segments**, **De-Select** or **Delete Vertices.**

Select multiple end vertices and Right click to quickly **Add Segments** to multiple boundaries to easily extend your lithology. To de-select the vertices click the **ESC** key or **CTRL + DEL** key to delete.

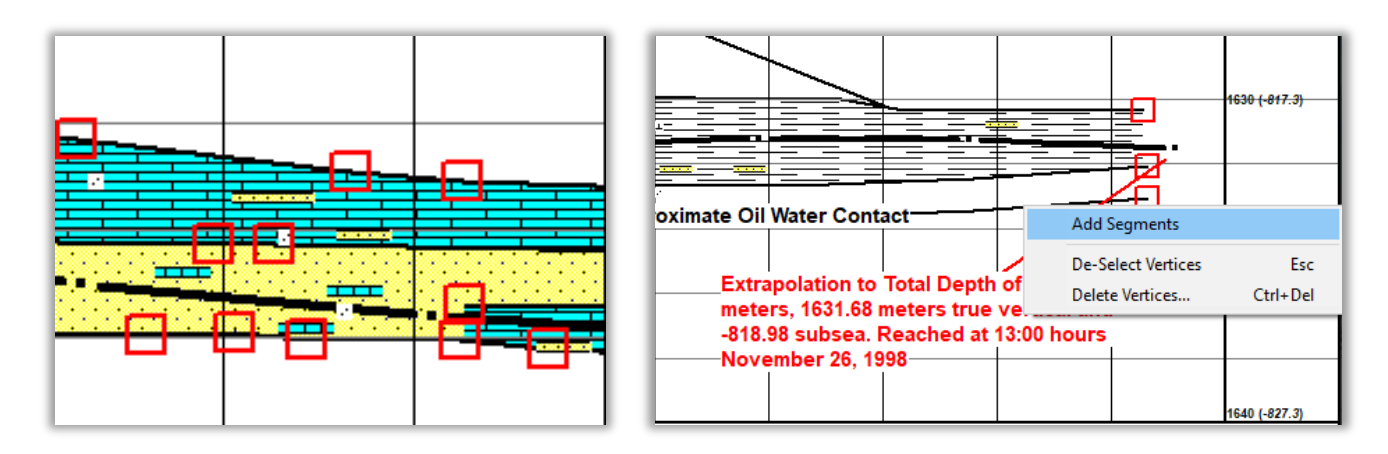

### Multiple Core Headers

A log file can now have multiple **Core Headers** which can be exported and printed.

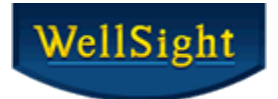

## Improved Data Curve Crossover

New **Layout Designer Threshold Conditions** have been added "**when right of**" and "**when left of**" which provides greater flexibility to color fill when 2 curves have different scales and data steps.

Note: These replace "when greater than" and "when less than".

### Added Shades of Common Colors to the Layout Designer

Five shades of red and green have been added to the end of the **Layout Designer** color palette to enhance your log presentations.

Note: Some color names have been changed to provide clarity with the added shades.

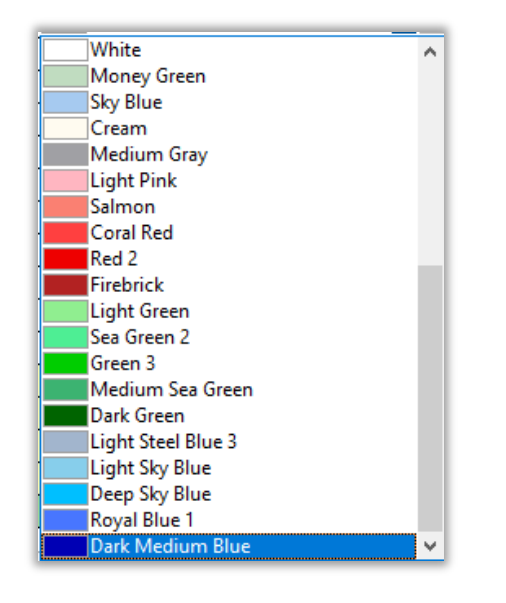